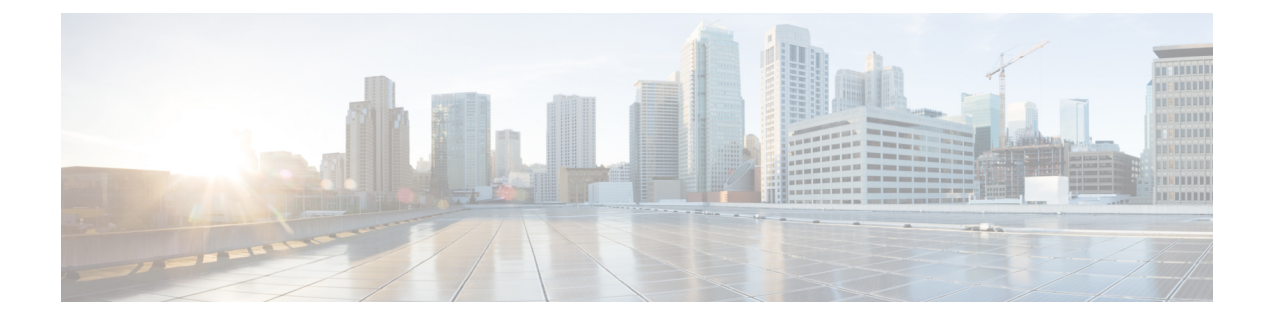

# **Managing Users**

This chapter contains the following sections:

- [Adding](#page-0-0) a User, on page 1
- [Adding](#page-1-0) a Role, on page 2
- [Adding](#page-2-0) a Group, on page 3

#### <span id="page-0-0"></span>**Adding a User**

After creating a user, you can change the password, but you cannot change the roles assigned to the user.

**Step 1** Navigate to the **User Management** tab under **Administration** and click **+ User** to add a user.

**Step 2** In the **Add User** window, complete the following fields:

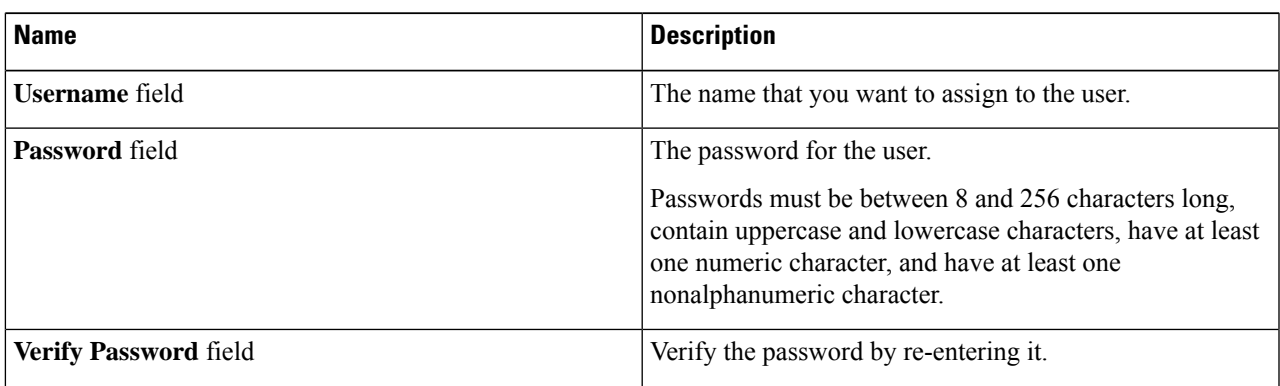

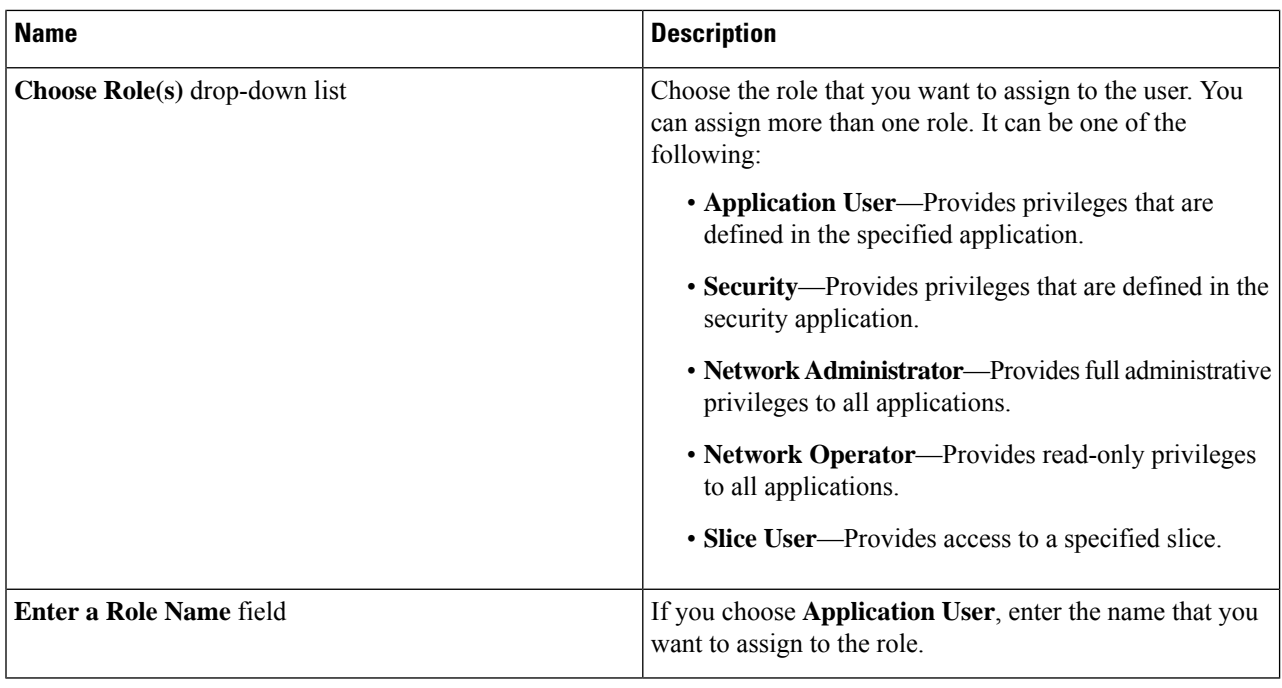

<span id="page-1-0"></span>**Step 3** Click **Save** in the **User Management** window or click **Cancel** to cancel the action.

### **Adding a Role**

**Step 1** Navigate to the **User Management** tab under **Administration** and click **+ Role**.

**Step 2** In the **Add Role** window, complete the following fields:

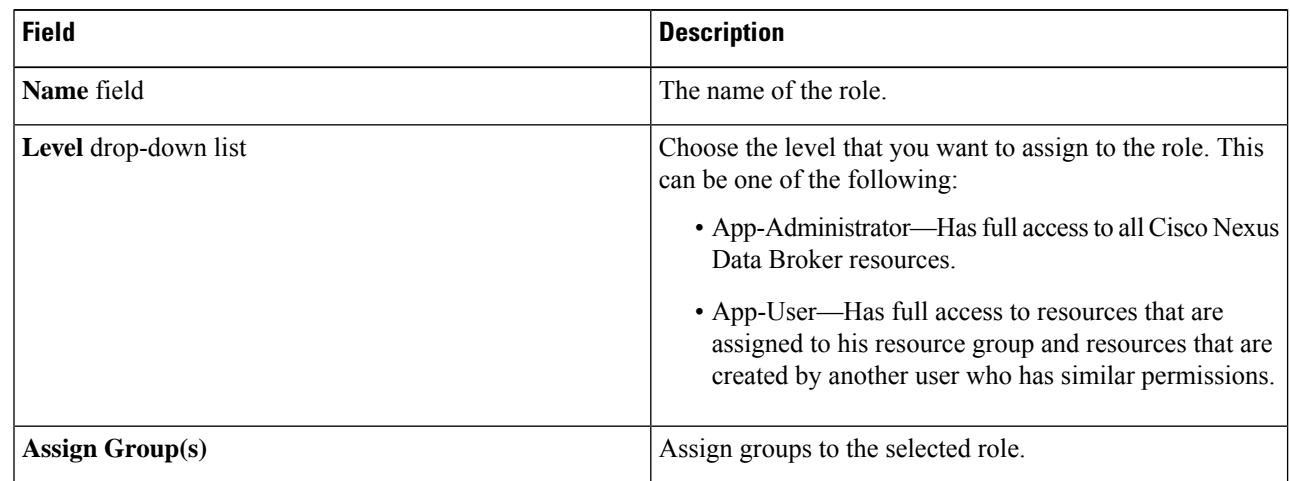

#### **Step 3** Click **save**.

## <span id="page-2-0"></span>**Adding a Group**

**Step 1** Navigate to the **User Management** tab under **Administration** and click **+ Groups**.

**Step 2** In the **Add Group** window, complete the following field:

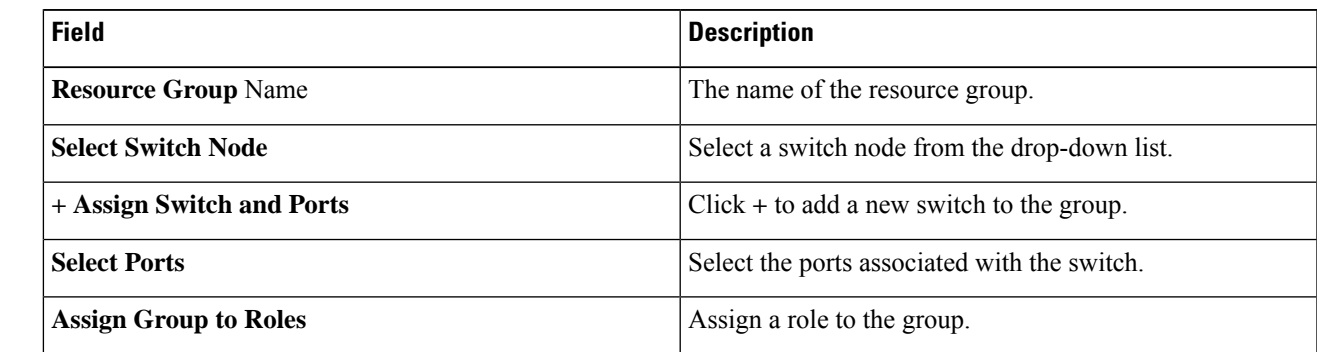

**Step 3** Click **Save**.

 $\mathbf{l}$